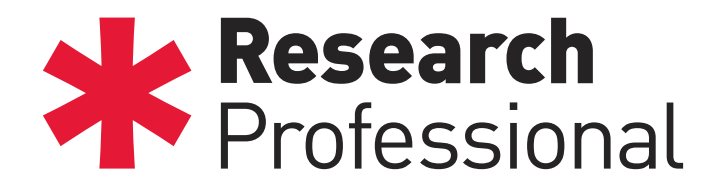

# Quick Start Guide

#### Introduction

This guide will help you to take your first steps with Research Professional, the online database of research funding opportunities and research policy news.

## Accessing the site

You can start browsing www.researchprofessional.com from any computer on campus at your university. To access the site from elsewhere, you will need to sign in with a personal account.

## Searching for funding

Click on the Funding tab on the top toolbar. You have two ways of searching for funding:

**Simple Search**: Single box, type in your key words freely, with auto-suggester that presents disciplines, funders, award types and free text

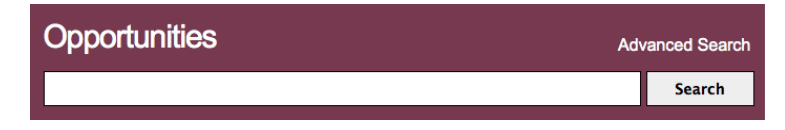

\* *Advanced Search*: Allows you to search with a combinaton criteria to build complex searches and fine tune the results.

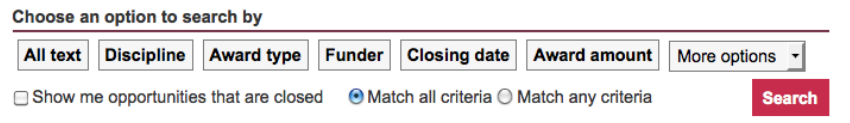

#### Save a search

In the Funding section, saved items will be displayed in a list on the right-hand side of the page.

To save a search: Above the search box you will see the Save button, click on this to save your search criteria.

### Create an email alert

Follow the steps to save a search. In the pop-up window choose the 'Save and Alert' button, this will create an email alert. You will receive an email every Friday containing any new funding opportunities that match your search criteria.